## 27HU 用

# PC コンフィギュレータソフトウェア

## 27HUCFG

## 取扱説明書

## 目次

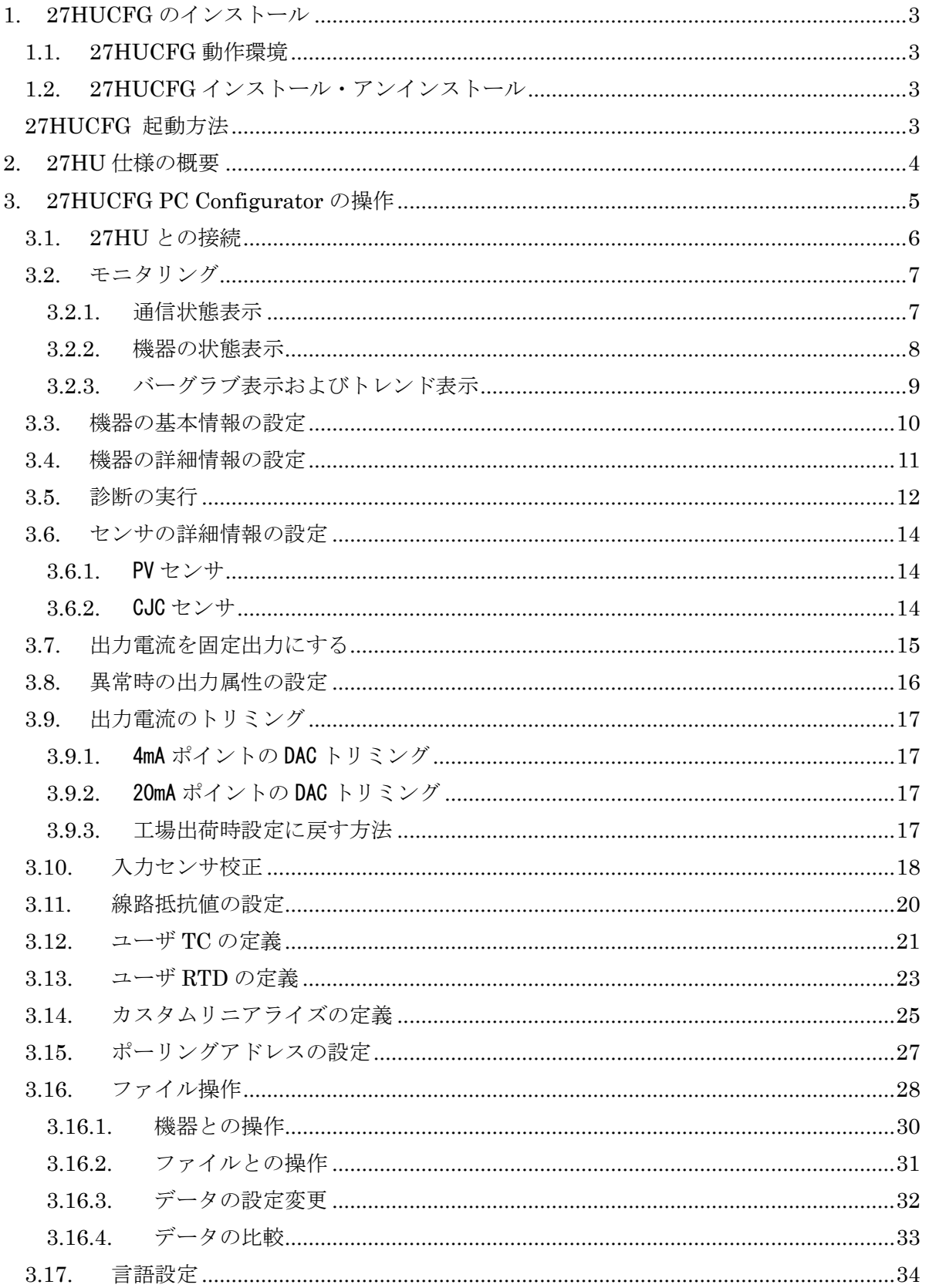

## <span id="page-2-0"></span>**1. 27HUCFG** のインストール

## <span id="page-2-1"></span>**1.1. 27HUCFG** 動作環境

27HUCFG の動作に必要な環境は以下の通りです。

![](_page_2_Picture_223.jpeg)

注 Ver3.XX では、プリアンブル数の変更ができません。プリアンブル数の値は5に固 定しています。Ver2.XX 以前の 27HUCFG を使用していた場合、以前のコンフィギュレータ でプリアンブル数の値を5に設定してから、Ver3.XX を使用して下さい。

#### <span id="page-2-2"></span>**1.2. 27HUCFG** インストール・アンインストール

本ソフトウェアを弊社ホームページからダウンロードした後、圧縮ファイルを解凍し パソコンにインストールします。解凍後、setup.exe ファイルを実行し、画面の指示に 従い操作してください。

アンインストールは、PC のコントロールパネルにある「プログラムと機能」より行い ます。プログラムと機能の一覧より"27HUCFG"を選択し、アンインストールしてく ださい。

注) Windows XP の場合は、「プログラムの追加と削除」です。

Windows 10 の場合は、Windows のスタート→設定→システムの「アプリと機能」 により行います。

#### <span id="page-2-3"></span>**27HUCFG** 起動方法

Windows のスタート→プログラム→27HUCFG を実行します。

27HUCFG は2線式ユニバーサル温度変換器(形式:27HU)がHART モデム経 由で接続されている必要があります。

#### <span id="page-3-0"></span>**2. 27HU** 仕様の概要

入力センサ:27HU は電圧入力、熱電対、測温抵抗体、抵抗器の4種類のセンサをサポートし ています。測温抵抗体センサではCallendar-Van Dusen 近似式を用いて、Calibrated RTD セ ンサ(校正センサ)をサポートします。また、熱電対、測温抵抗体では、特性データを記憶さ せることにより、標準以外のカスタムセンサをサポートしています。

測定の種類:27HU はシングルセンサとマルチセンサをサポートしています。マルチセンサで は、差分測定(Difference)、平均測定(Average)、バックアップつき平均測定(Average with Backup)をサポートしています。また、マルチセンサでは、ドリフト警報 (Drift alarm)検出 機能がサポートされます。

差分測定: (センサ1-センサ2)の値がPV値となります。

平均測定: (センサ1+センサ2) /2がPV値となります。

バックアップつき平均測定:2つのセンサが正常な場合には、平均測定と同じですが、どちら かのセンサでバーンアウト検出されると、PV値は正常なセンサの値でバックアップされます。 ドリフト警報検出:センサ間の偏差が、ドリフト警報値を超えた場合ドリフト警報になります。 ドリフト警報値が0またはバックアップつき平均測定ではドリフト警報検出機能は無効となり ます。

バーンアウト検出:バーンアウト検出をONにすると、センサの断線を検出することができま す。この場合、検出するために、微少時間ですが入力信号線に検出電圧を印加しますので、ご 注意ください。OFFにした場合、検出電圧は印加されません。バーンアウト検出時のPV値 は保証されません。出力値は警報機能に従います。

警報機能:PV入力値に警報を検知した場合の出力動作を警報機能(Hold、High、Low)で指 定します。Hold の場合、出力値は前回値を保持します。High の場合には、出力はHigh Alarm 値になります。Low の場合には、出力はLow Alarm 値になります。High Alarm および Low Alarm 値は設定可能です。

冷接点補償:センサが熱電対の場合のCJC(Cold Junction Compensation) を行います。27HU では、CJC off、Internal CJC、External CJC、Constant の4種のCJC をサポートしていま す。CJC off の 場合CJCは行われません。Constant 値が0℃の場合と同じになります。Internal CJCでは、27HU 内部の端子温度センサでCJC を行います。External CJC の場合には、外部 に接続されたPt100 測温抵抗体でCJC を行います。Constant の場合、設定された一定のCJ 温 度でCJC を行います。

リニアライザ:PV値から出力値を決める関数をTransfer Function と呼んでいます。

27HU では、Transfer Function として、Linear(方程式 y=mx+b)、SQRT(方程式 y=sqrt(x))、 Special Curve (ユーザ指定テーブル)の3種をサポートしています。

## <span id="page-4-0"></span>**3. 27HUCFG PC Configurator** の操作

27HUCFGを起動すると図1の起動画面が表示されます。ツールの操作を有効にするには、HART モデム経由で 27HUと接続する必要があります。

## 図 1 起動直後の画面

![](_page_4_Picture_52.jpeg)

#### <span id="page-5-0"></span>**3.1. 27HU** との接続

「接続]ボタンを押すと、図2のような接続操作画面が表示されます。

#### 図 2 接続操作画面

![](_page_5_Picture_91.jpeg)

"COM ポート"のドロップダウンリストで接続ポートを選択します。

「アドレス]ボタンで機器のポーリングアドレスを設定できます。

「検索]ボタンを押すと、アドレス0から15までをサーチして接続機器を検索します。検索 開始アドレスは、アドレスで設定されたポーリングアドレスです。

[切断]ボタンを押すと、接続中の機器との接続を切断します。

[接続]ボタンを押すと、アドレス で設定されたポーリングアドレスの機器との接続を行いま す。接続が成功すると機器の設定情報をアップロードし、接続操作画面を終了し、図3のモニ タリング画面になります。この画面をベースに種々のコンフィギュレーション操作を行うこと ができます。

[接続画面を閉じる]で接続操作画面を終了させることができます。

## <span id="page-6-0"></span>**3.2.** モニタリング

機器との接続が成功すると、図 3 のようなモニタリング画面になります。種々のコンフィギュ レーションが可能になります。

#### 図 3 モニタリング画面

![](_page_6_Picture_116.jpeg)

#### <span id="page-6-1"></span>3.2.1. 通信状態表示

"通信状態"では、HART コマンドのCommunication Status バイトの内容をランプで表示し ます。現在の通信状態を知ることができます。

![](_page_6_Picture_117.jpeg)

![](_page_6_Picture_118.jpeg)

## <span id="page-7-0"></span>3.2.2. 機器の状態表示

"機器状態"では、HART コマンドのDevice Status の内容をランプで表示します。

![](_page_7_Picture_160.jpeg)

#### <span id="page-8-0"></span>3.2.3. バーグラブ表示およびトレンド表示

PV値(工業単位表示)、PV%値(設定レンジに対するPV値を%表示)、ターミナル温度値(CJC Switch で外部CJC を指定した場合には、外部CJC の値になります。その他の場合には内部の ターミナル温度センサの値になります)およびアナログ出力値(電流値)をバーグラフ表示し ます。PV値のグラフメモリ値は、設定レンジに固定されますが、その他は、変更することも できます。バーグラフに対応する[グラフ]ボタンを押すと、それらの値をトレンド表示する ことができます。

例えば、[端子温度グラフ]ボタンを押すと、図4のような画面になり、[開始]ボタンを押す とトレンド表示が開始されます。「停止]ボタンで停止します。「トレンドグラフを閉じる]ボ タンでトレンド表示を終了します。

端子温度グラフ 図 4 トレンドグラフ表示

![](_page_8_Figure_5.jpeg)

## <span id="page-9-0"></span>**3.3.** 機器の基本情報の設定

図3のモニタリング画面の左側に機器の基本設定情報が表示されています。各情報のボタンを 押すことで、設定情報をコンフィギュレーションできます。

![](_page_9_Picture_212.jpeg)

![](_page_9_Picture_213.jpeg)

#### <span id="page-10-0"></span>**3.4.** 機器の詳細情報の設定

図 3 モニタリング画面で、[機器の詳細情報]ボタンを押すと、図 5 のような機器の詳細情報画 面が表示されます。

図 5 機器の詳細情報画面

![](_page_10_Picture_169.jpeg)

MG CO., LTD. 11/34 NM-7651-C 改4 www.mgco.jp

## <span id="page-11-0"></span>**3.5.** 診断の実行

[診断]ボタンを押すと、図 6 のような、診断実行画面が表示されます。

#### 図 6 診断実行画面

![](_page_11_Picture_126.jpeg)

![](_page_11_Picture_127.jpeg)

#### 図 7 追加状態表示画面

![](_page_12_Picture_30.jpeg)

#### <span id="page-13-0"></span>**3.6.** センサの詳細情報の設定

[入力センサ情報]ボタンを押すと、図8のような、入力センサ情報画面が表示されます。 PV入力センサおよびCJC センサに関わる設定を行います。

図 8 入力センサ情報画面

![](_page_13_Picture_166.jpeg)

#### <span id="page-13-1"></span>3.6.1. PV センサ

![](_page_13_Picture_167.jpeg)

## <span id="page-13-2"></span>3.6.2. CJC センサ

![](_page_13_Picture_168.jpeg)

![](_page_13_Picture_169.jpeg)

## <span id="page-14-0"></span>**3.7.** 出力電流を固定出力にする

[アナログ出力情報]ボタンを押すと、図9のような、アナログ出力情報画面が表示されます。 出力のループテストを行うことができます。

図 9 アナログ出力情報画面

![](_page_14_Picture_84.jpeg)

![](_page_14_Picture_85.jpeg)

## <span id="page-15-0"></span>**3.8.** 異常時の出力属性の設定

[アナログ出力警報]ボタンを押すと、図10のようなアナログ出力警報属性設定画面が表示 されます。

図 10 アナログ出力警報属性設定画面

![](_page_15_Picture_141.jpeg)

![](_page_15_Picture_142.jpeg)

## <span id="page-16-0"></span>**3.9.** 出力電流のトリミング

[DACトリミング]ボタンを押すと、図11のようなDAC トリミング画面が表示されます。 図 11 DAC トリミング画面

![](_page_16_Picture_153.jpeg)

#### <span id="page-16-1"></span>3.9.1. 4mA ポイントの DAC トリミング

![](_page_16_Picture_154.jpeg)

## <span id="page-16-2"></span>3.9.2. 20mA ポイントの DAC トリミング

![](_page_16_Picture_155.jpeg)

#### <span id="page-16-3"></span>3.9.3. 工場出荷時設定に戻す方法

![](_page_16_Picture_156.jpeg)

![](_page_16_Picture_157.jpeg)

#### <span id="page-17-0"></span>**3.10.** 入力センサ校正

27HUでは、センサの入力値校正機能をサポートしています。校正動作は、電圧入力および熱電 対入力の場合には、測定電圧(mV)に対して行われ、測温抵抗体入力および抵抗器入力の場合に は、測定抵抗値(Ohms)に対して実行されます。校正値の入力は、PV 値の単位で入力すること ができますので、容易に校正することができます。

「入力センサ校正]ボタンを押すと、図12のような、入力センサ校正画面が表示されます。

![](_page_17_Picture_140.jpeg)

#### 図 12 入力センサ校正画面

[PV]に現在の測定値が、詳細に表示されます。この測定値を見ながら、校正作業を行います。 校正結果が測定値に反映されるまで、数秒必要です。

![](_page_17_Picture_141.jpeg)

![](_page_18_Picture_118.jpeg)

#### <span id="page-19-0"></span>**3.11.** 線路抵抗値の設定

[入力センサ線路抵抗]ボタンを押すと、図13のような入力センサ線路抵抗画面が表示され ます。2線式の測温抵抗体や抵抗器入力の場合には、線路抵抗値を設定する必要があります。 この値は、2線式測温抵抗体、2線式抵抗器入力および外部CJC センサの場合に適用されます。

![](_page_19_Picture_103.jpeg)

図 13 入力センサ線路抵抗画面

![](_page_19_Picture_104.jpeg)

#### <span id="page-20-0"></span>**3.12.** ユーザ **TC** の定義

27HU は、ユーザ指定の熱電対をサポートしています。ユーザ熱電対を使用するためには、TC の特性データをあらかじめ 27HU に定義、登録しておく必要があります。特性データは、テキ ストファイルとして定義します。定義フォーマットは以下のようになります。Minimum TC Temperature で特性の最小温度(単位は℃:整数)を定義します。Step で特性データの温度ス テップ (1℃から50℃の範囲:整数)を定義します。特性データは"{"から"}"の内に記述し ます。データの単位はmVで、最大ポイント数は 250 点です。

```
/*********************************************************
/* Custom TC Table Definition
\ell^*  Ti = f(Xi) ( 0 <= i < Size )
/* Temperature Step (1 to 50 degC)
\frac{\text{A}}{\text{A}} -100< =Xi <= 800 mV
\chi<sup>*</sup> Xi < Xi+1
\frac{\text{?}}{\text{?}} 2 \ \frac{\text{?}}{\text{?}} 2 \ \frac{\text{?}}{\text{?}} 2 \ \frac{\text{?}}{\text{?}} 2 \ \frac{\text{?}}{\text{?}}/*********************************************************
Minimum TC Temperature = 0 <=テーブルの最初温度 T0 (単位℃)
Step = 10 \lt = \vec{r} - \cancel{9}の温度ステップ (単位℃)
\{10.0000 <=T0 に対する電圧値 (単位 mV)
:
20.0000 <=Tmax に対する電圧値(単位 mV)
}
```
特性データの準備ができたら、27HU に登録します。

[Custom TC]ボタンを押すと、図 14 のような Custom TC 画面が表示されます。

#### 図 14 Custom TC 画面

![](_page_21_Picture_161.jpeg)

![](_page_21_Picture_162.jpeg)

#### <span id="page-22-0"></span>**3.13.** ユーザ **RTD** の定義

27HUは、ユーザ指定の測温抵抗体として校正された測温抵抗体(Calibrated RTD)とユーザ固有 の特性データを持った測温抵抗体をサポートしています。ユーザRTD を使用するためには、測 温抵抗体の特性データをあらかじめ27HU に定義、登録しておく必要があります。

27HU ではCalibrated RTD としてCallendar-Van Dusen 近似式を用います。

Callendar-Van Dusen 近似式は以下の通りです。

Rt = R0 \* (  $1 + A^*T + B^*T^2 + (T - 100)$  \*C\*T^3) ( if T >= 0, C = 0) 注) Rt: T ℃における抵抗値 [Ohms] R0:0 ℃における抵抗値〔Ohms〕 T:温度〔℃〕 A、B、C:係数

通常、RTD センサを校正し、上記式の係数A、B、C、R0 を求めます。[校正されたRTDを機 器に書き込む]ボタンでこれらの係数を入力すると特性データが自動生成されます。生成され たデータは、「テーブルを機器から読み込む]ボタンのあと、「Custom RTDのグラフを表示 する]ボタンや「テーブルをファイルに書き込む]ボタンで確認することができます。

ユーザ固有の測温抵抗体の場合には、特性データはテキストファイルとして定義します。定義 フォーマットは以下のようになります。Minimum RTD Temperature で特性の最小限の温度 (単位は℃:整数)を定義します。Step で特性データの温度ステップ(1℃から 50℃の範囲: 整数)を定義します。特性データは"{"から"}"の内に記述します。データの単位は Ohms で、最大ポイント数は 250 点です。

/\*\*\*\*\*\*\*\*\*\*\*\*\*\*\*\*\*\*\*\*\*\*\*\*\*\*\*\*\*\*\*\*\*\*\*\*\*\*\*\*\*\*\*\*\*\*\*\*\*\*\*\*\*\*\*\*\*

![](_page_22_Picture_253.jpeg)

特性データの準備ができたら、27HU に登録します。

[Custom RTD]ボタンを押すと、図 15 のような Custom RTD 画面が表示されます。

#### 図 15 Custom RTD 画面

![](_page_23_Picture_167.jpeg)

![](_page_23_Picture_168.jpeg)

## <span id="page-24-0"></span>**3.14.** カスタムリニアライズの定義

27HU は、ユーザ指定のリニアライズカーブ(SPECIAL CURVE)をサポートしています。 SPECIAL CURVE を使用するためには、リニアライズの特性データをあらかじめ 27HU に定 義、登録しておく必要があります。特性データは、テキストファイルとして定義します。定義 フォーマットは以下のようになります。特性データは"{"から"}"の内に記述します。データ は、X、Y の組み合わせで定義し、単位は%値です。設定可能最大ポイント数は 125 点です。

```
/*********************************************************
/* Linearization Table( Special Curve ) Definition
/* \text{Yi} = f(\text{Xi}) (0 \le i \le \text{Size})\gamma^* -15 <= X, Y <= 115 %
\chi<sup>*</sup> Xi < Xi+1
\frac{\text{?}}{\text{?}} 2 \ \frac{\text{?}}{\text{?}} 2 \ \frac{\text{?}}{\text{?}} 2 \ \frac{\text{?}}{\text{?}} 2 \ \frac{\text{?}}{\text{?}}/*********************************************************
{
0.000000. 0.0000000 <=最小X値に対するYの値
:
100.000000. 100.000000 <=最大X値に対するYの値
}
```
特性データの準備ができたら、27HU に登録します。

[Special Curve]ボタンを押すと、図 17 のような Special Curve 画面が表示されます。

## 図 17 Special Curve 画面

![](_page_25_Picture_167.jpeg)

![](_page_25_Picture_168.jpeg)

## <span id="page-26-0"></span>**3.15.** ポーリングアドレスの設定

[ポーリングアドレス]ボタンを押すと、図18のようなポーリングアドレス設定画面が表示さ れます。

注)ポーリングアドレスとは、Hart 通信で使用するコマンド内に含まれるアドレスです。 図 18 ポーリングアドレス設定画面

![](_page_26_Picture_108.jpeg)

![](_page_26_Picture_109.jpeg)

#### <span id="page-27-0"></span>**3.16.** ファイル操作

ファイル操作では、27HU のコンフィギュレーション情報をファイルに保存したり、ファイル から読み出し、一括して機器に設定することなどができます。[ファイル]ボタンを押すと図 19 のようなファイル操作画面が表示されます。この画面を起動すると、機器との接続は切断状態 になります。従って「アップロード]、「ダウンロード]ボタンの操作中でなければ、機器の着 脱は自由に行えます。

ファイル操作画面は、大きく分けて2つの領域("ファイル設定"、"機器設定")から構成され ています。"ファイル設定"領域には、ファイルとのやりとり(ファイルを開く/ファイルに保存) 情報が表示されます。"機器設定"領域には、機器とのやりとり(アップロード/ダウンロード) 情報が表示されます。

27HU のファイル操作画面は、2ページ構成になっています。 [ページ] ボタンを押すと、他 のページ画面に遷移します。図20に2ページ目を示します。

[閉じる]ボタンで、ファイル操作を終了します。機器との接続状態は切断のままなので、動 作をモニタリングするためには、「接続」ボタンで接続する必要があります。

注:レンジ値の設定では、設定値の妥当性はチェックされませんので、機器の仕様書に従って 設定してください。また、カスタム TC、カスタム RTD、Special Curve テーブルのデータはフ ァイル操作の対象外です。個々の操作で行ってください。

![](_page_27_Picture_115.jpeg)

図 19 ファイル操作画面 (1ページ目)

#### 図 20 ファイル操作画面 (2ページ目)

![](_page_28_Picture_32.jpeg)

#### <span id="page-29-0"></span>3.16.1. 機器との操作

[アップロード]ボタンを押すと、機器との接続を行い、コンフィギュレーション情報を読み 出します。接続COM ポートおよびデバイスアドレスは、接続画面で設定・変更することができ ます。読み出しが完了すると設定内容を"機器設定"領域に表示します。(図21)データ項目の 背景色は初期化されます。

[ダウンロード]ボタンを押すと、接続画面で指定した機器との接続を行い、"機器設定"領域 のコンフィギュレーション情報をダウンロードします。ダウンロード中に異常が発生した場合 には、ダウンロードを中断し、当該データの背景色が「赤色]になります。正常にダウンロー ドが終了すると、自動的にコンフィギュレーション情報をアップロードし、データの背景色は 初期色になります。

[アップロード]、[ダウンロード]動作終了後は、デバイスとの接続は切断されますので、 機器を着脱することができます。

注) [デバイスID]は機器固有の識別子なので、変更したり、デバイスへ書き込むことはでき ません。

![](_page_29_Picture_87.jpeg)

図 21 アップロード後の画面

#### <span id="page-30-0"></span>3.16.2. ファイルとの操作

[ファイルを開く]ボタンを押すと、指定ファイルからコンフィギュレーション情報を読み出 しし、"ファイル設定"領域に表示します。(図 22)データ項目の背景色は初期化されます。 [ファイルに保存]ボタンを押すと、"ファイル設定"領域のコンフィギュレーション情報を指 定ファイルに書き出しします。

![](_page_30_Picture_54.jpeg)

図 22 ファイル読み出し後の画面

#### <span id="page-31-0"></span>3.16.3. データの設定変更

[変更]ボタンで、各領域にある当該データを変更することができます。値を変更すると当該 データの背景色が「黄色]に変わります。「変更]ボタンが複数項目にまたがっている場合、こ れらのデータは一括して変更することを示しています。

[>]ボタンや「<]ボタンで各項目のデータを領域間でコピーすることができます。コピー で値が変わった場合、当該データの背景色が「黄色]に変わります。(図 23)

[すべてコピー <<] ボタンを押すと、"機器設定"領域にあるデータを一括して"ファイル設 定"領域にコピーすることができます。変化のあったデータの背景色は[黄色]になります。

「>> すべてコピー]ボタンを押すと、"ファイル設定"領域にあるデータを一括して"機器設 定"領域にコピーすることができます。変化のあったデータの背景色は [黄色]になります。

注1)「タグ]または「記述]を変更した場合には、「製造日]は自動的に当日の日付になり ます。「製造日]は変更することも可能です。

注2)[タグ][記述][メッセージ]は、半角英数字大文字のみです。小文字を入力した場合 には自動的に大文字に変換されます。「メッセージ]は、最大32文字(スペースも含む)で 途中にスペースを入れると2行に表示されます。

注3) [デバイスID] デバイス固有のデータなので、"ファイル設定"領域から"機器設定" 領域へのコピーはできません。

図 23 データ変更時の画面

![](_page_31_Picture_113.jpeg)

#### <span id="page-32-0"></span>3.16.4. データの比較

"ファイル設定"領域と"機器設定"領域にあるコンフィギュレーション情報を比較すること ができます。

"機器設定"領域の[コンペア]ボタンを押すと、"ファイル設定"領域のデータとの比較を行 い、異なるデータはその背景色が [赤色]で示されます。(図 24)

"ファイル設定"領域の[コンペア]ボタンを押すと、"機器設定"領域のデータとの比較を行 い、異なるデータはその背景色が[赤色]で示されます。

![](_page_32_Picture_61.jpeg)

#### 図 24 データ比較後の画面

#### <span id="page-33-0"></span>**3.17.** 言語設定

[言語]ボタンを押すと、図 25 のような言語設定画面が表示されます。言語設定では、27HU の 表示言語を切り替えることができます。

#### 図 25 言語設定画面

![](_page_33_Picture_80.jpeg)

[表示言語]ボタンを押すと、切り替え可能な言語を選択することができます。選択した言語 はすぐに表示に反映されます。

英語 (English) 表示は各国語版の Windows で表示可能ですが、他の言語 (Japanese) を表示 するためには、動作している OS がその言語表示に対応している必要があります。

[言語画面を閉じる]で言語設定画面を閉じます。